## airCube Wi-Fi Router Setup Instructions

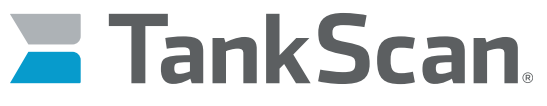

The power of data. Optimized.

Each airCube is given a unique Wi-Fi password, labeled as **WPA2** on bottom of router, meaning router is ready for use once received. Default SSID of router's network name will begin with **airCube**. Otherwise, skip to **Install Router** section. If it is desired to change Wi-Fi password, network name (SSID), or other settings, refer to following sections.

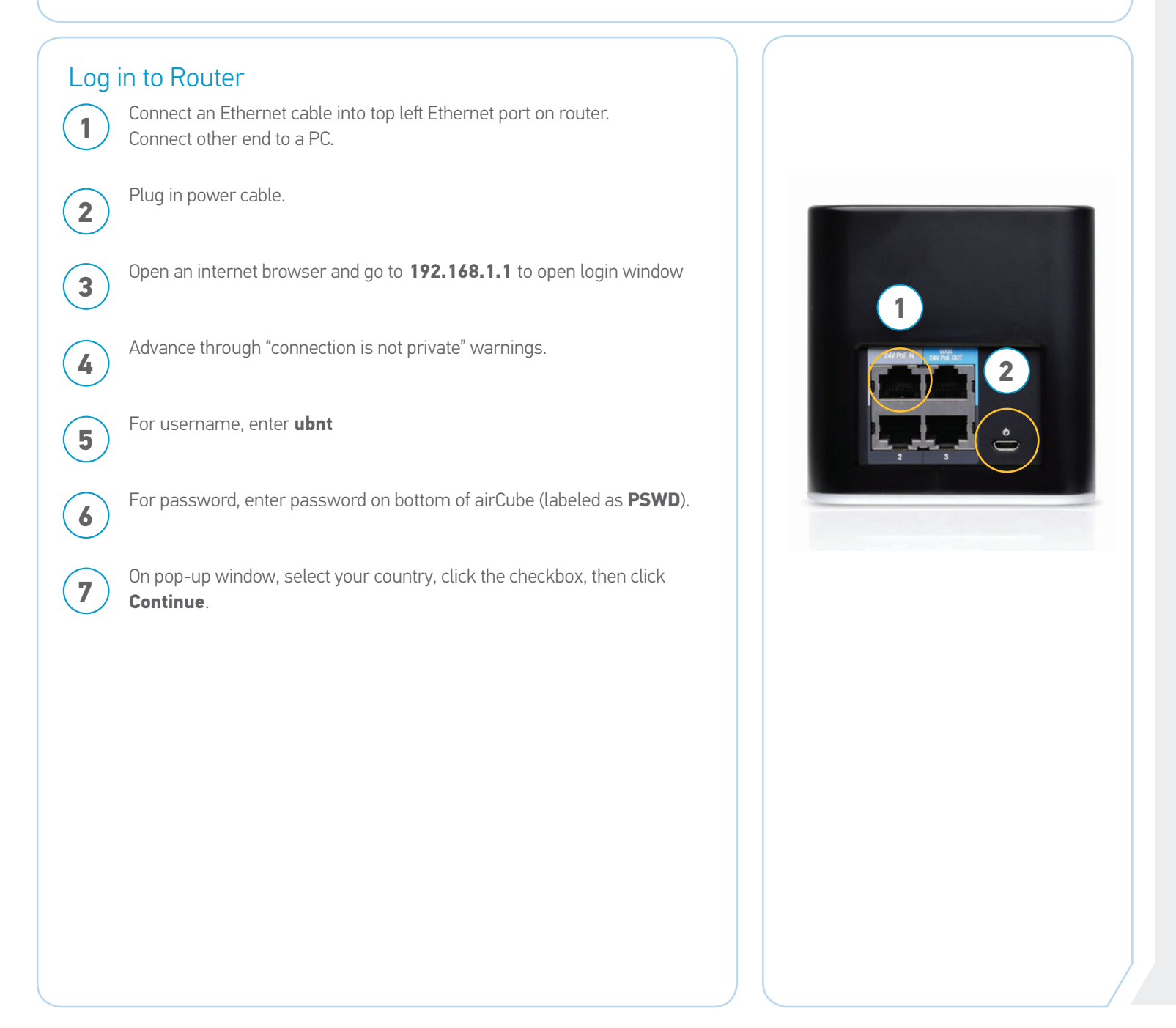

## airCube Wi-Fi Router Setup Instructions

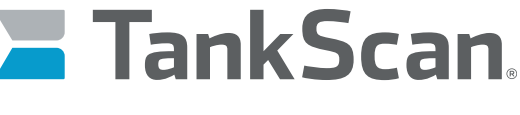

The power of data. Optimized.

Changing Wi-Fi Settings **8**On left-hand side, click on **Wireless Icon**. **8** Ñ air Cube For **SSID**, enter desired Wi-Fi network name. **9** ⊕ For **Password**, enter desired Wi-Fi password. **10** iš ∎ **WIRELESS** ຣ When finished, click on **Save Changes** button. **11** airCube ISP ቘ Other settings can be changed at this time if desired, such as setting up a **12** firewall. **9** After all settings have been saved, router can be unplugged and moved to 2.4 GHz Radio **13** final location. ENABLED ON IMPORTANT: Changes made to Wi-Fi settings (such as changing SSID or password) after setting up monitor(s) may result in monitor(s) losing connection to router. airCube-898 ssin Each monitor will then have to be configured again. It is recommended to finalize **CHANNEL WIDTH** Auto (20-40 MHz) any settings prior to installing monitor(s). **EREOUENCY** Auto **OUTPUT POWER** 19 dBm Install Router NOTE: For best possible signal, locate router in direct line of sight or as close as possible to monitor(s) and minimize number of walls for Wi-Fi signal to **10** pass through. Connect an Ethernet cable to top left Ethernet port of router and other end to **14** SECURITY WPA2 PSK ON a device that provides an internet connection. PASSWORD ........... Plug in power cable. **15** Tank monitors can now be connected to router. Please refer to setup **16** instructions included with monitor. NOTE: If monitor has trouble connecting to router, move router closer to tanks or establish line of sight to monitor. **223-0200-000 Rev. A 5/22** ATEK Access Technologies PH: 1.800.523.6996 **Access** FAX: 1.800.589.3705 10025 Valley View Road, Ste. 190 www.atekaccess.com **Technologies** Eden Prairie, MN 55344 U.S.A. +1.218.829.9797

Access the power of technology.

©2022 ATEK Access Technologies, LLC. All Rights Reserved. TankScan images and marketing materials are protected by various patents, copyrights and/or trademarks. ATEK assumes no responsibility for any errors which may appear in this document, reserves the right to change devices or specifications detailed herein at any time without notice, and does not make any commitment to update the information contained herein. No licenses to patents or other intellectual property of ATEK are granted by the Company in connection with the sale of TankScan products, expressly or by implication.